# 使用Ldp.exe驗證通過SSL/TLS的 LDAP(LDAPS)和CA證書

### 目錄

簡介 如何驗證 開始之前 驗證步驟 測試結果 相關檔案

## 簡介

在FireSIGHT管理中心上為Active Directory LDAP Over SSL/TLS(LDAPS)建立身份驗證對象時,有 時可能需要測試CA證書和SSL/TLS連線,並驗證身份驗證對象是否未通過測試。本文檔介紹如何使 用Microsoft Ldp.exe運行測試。

### 如何驗證

#### 開始之前

使用具有本地管理許可權的使用者帳戶登入到Microsoft Windows本地電腦,以執行本文檔上的步驟  $\sim$ 

附註:如果您的系統目前沒有ldp.exe,您必須首先下載Windows支援工具。可從Microsoft網 站獲得此功能。下載並安裝Windows支援工具後,請執行以下步驟。

在不是域成員的本地Windows電腦上執行此測試,因為如果根或企業CA加入域,它將信任它。如果 本地電腦不再位於域中,則在執行此測試之前,應從本地電腦**受信任的根證書頒發機構**儲存中刪除 根或企業CA證書。

#### 驗證步驟

第1步:啟動ldp.exe應用程式。轉到「Start」選單,然後按一下「Run」。鍵入ldp.exe並按OK按鈕 。

第2步:使用域控制器FQDN連線到域控制器。若要連線,請轉到連線>連線,然後輸入域控制器 FQDN。然後選擇SSL,指定埠636(如下所示),然後按一下OK。

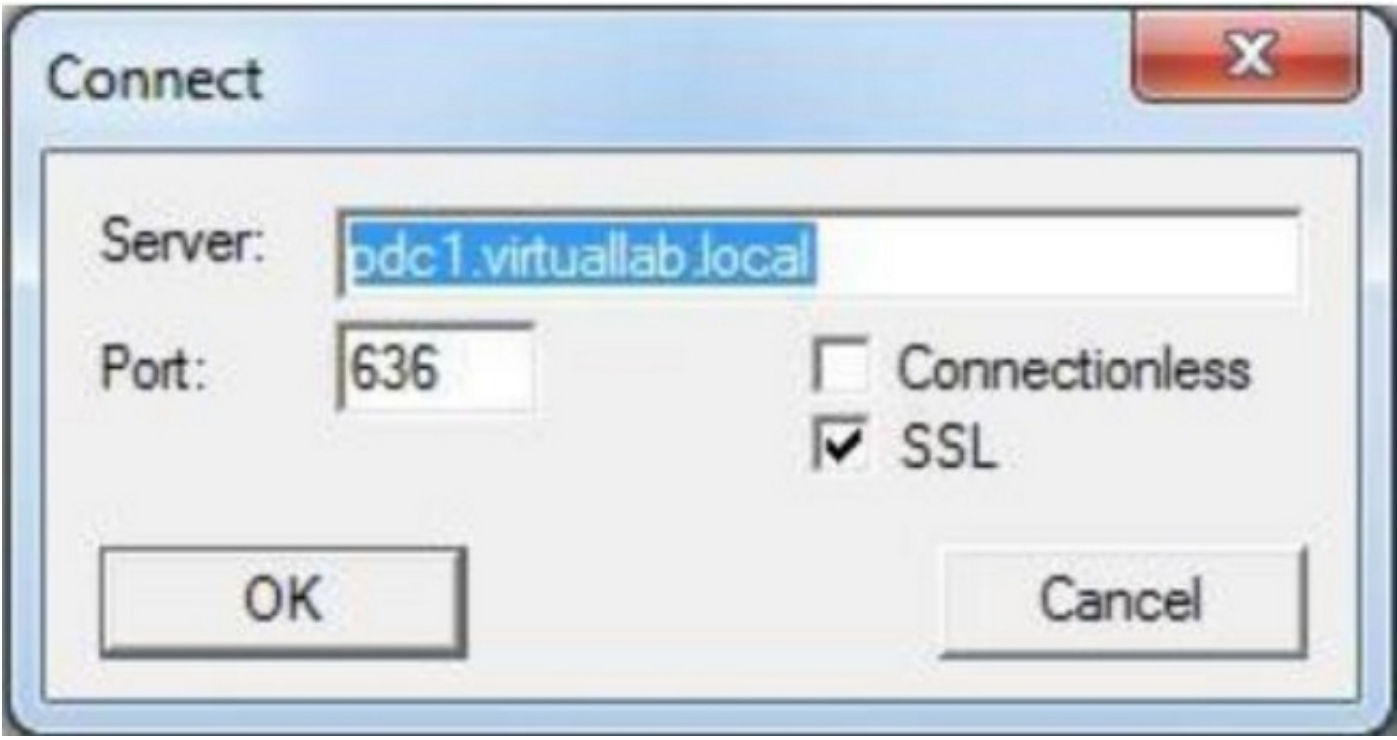

步驟3:如果在本地電腦上根或企業CA不受信任,則結果如下所示。錯誤消息表示從遠端伺服器收到 的證書是由不受信任的證書頒發機構頒發的。

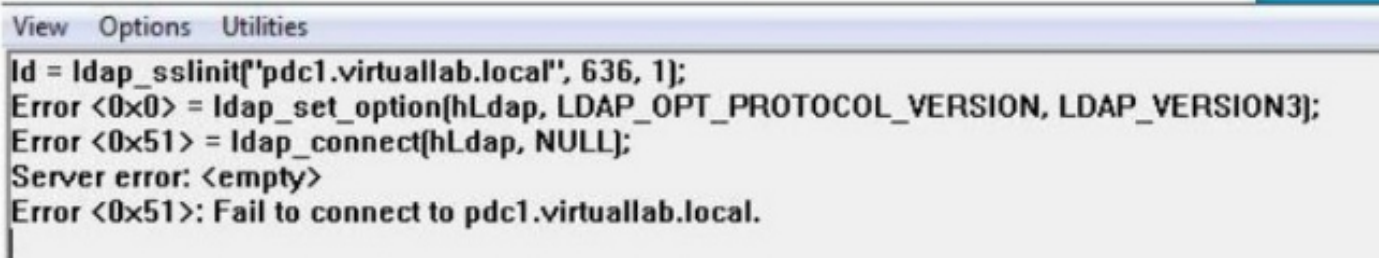

第4步:使用以下條件過濾本地Windows電腦上的事件消息可提供特定結果:

- 事件源=機構
- 事件ID = 36882

|                             |          |         | The certificate received from the remote server was issued by an untrusted certificate authority. Because of this, none of the data contained in |
|-----------------------------|----------|---------|----------------------------------------------------------------------------------------------------|
|                             |          |         | the certificate can be validated. The SSL connection request has failed. The attached data contains the server certificate.                      |
|                             |          |         |                                                                                                    |
|                             | System   |         |                                                                                                    |
| Log Name:<br><b>Source:</b> | Schannel | Logged: | 11/24/2012 8:22:30 PM                                                                                                    |

第5步:將CA證書匯入到本地Windows電腦證書儲存區。

i.運行Microsoft管理控制檯(MMC)。 轉到「Start」選單,然後按一下「Run」。鍵入mmc,然後按 一下OK按鈕。

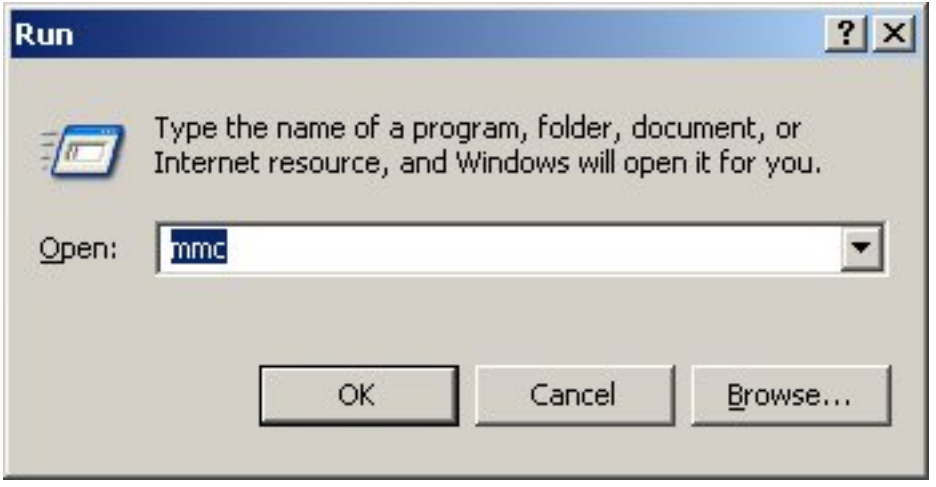

二。新增本地電腦證書管理單元。在「檔案」(File)選單上導航至以下選項:

Add/Remote Snap-in > Certificates > Add > Choose "Computer Account" > Local Computer: (運行 此控制檯的電腦)> Finish>OK。

三。匯入CA證書。

Console Root > Certificates(Local Computer)> Trusted Root Certification Authorities > Certificates >按一下右鍵>All Tasks > Import。

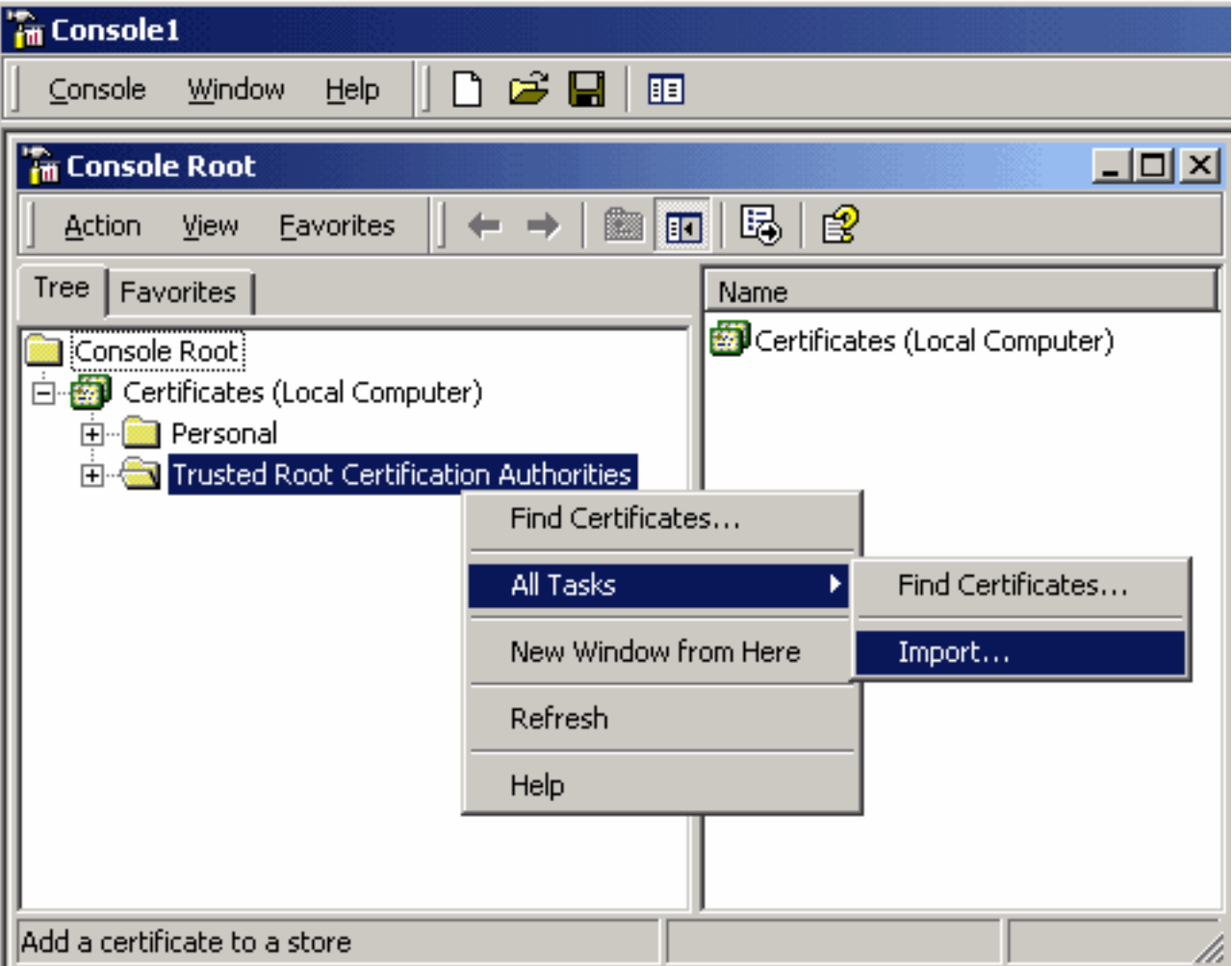

• 按一下「**Next**」,然後瀏覽至「Base64 Encoded X.509 Certificate(\*.cer, \*.crt)CA certificate file。然後選擇檔案。

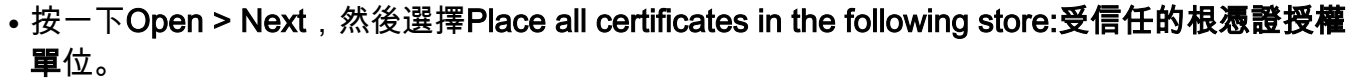

 $\vert x \vert$ 

Cancel

• 按一下**下一步>完成**匯入檔案。

**Certificate Import Wizard** 

#### **Certificate Store**

Certificate stores are system areas where certificates are kept.

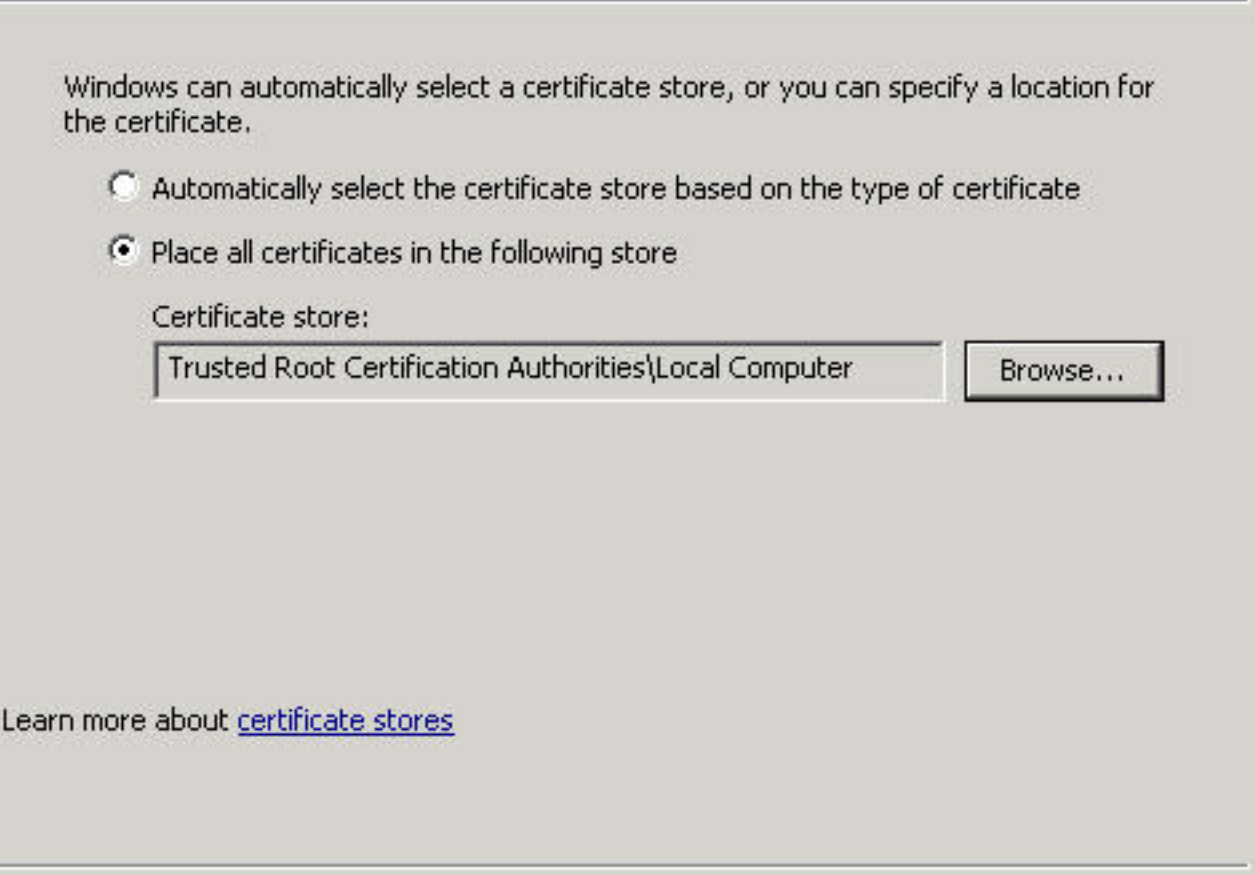

四。確認該CA與其他受信任的根CA一起列出。

第6步:按照步驟1和2操作,通過SSL連線到AD LDAP伺服器。如果CA證書正確,ldp.exe右窗格中 的前10行應如下所示:

 $<$  Back

 $Next$  >

Id = Idap sslinitf'pdc1.virtuallab.local", 636, 1); Error <0x0> = Idap set option(hLdap, LDAP OPT PROTOCOL VERSION, LDAP VERSION3); Error <0x0> = Idap connect(hLdap, NULL); Error <0x0> = Idap\_get\_option(hLdap,LDAP\_OPT\_SSL,[void\*)&lv];<br>Host supports SSL, SSL cipher strength = 128 bits Established connection to pdc1.virtuallab.local. Retrieving base DSA information... Result <0>: [null] **Matched DNs: Getting 1 entries:**  $\gg$  Dn:

### 測試結果

如果證書和LDAP連線通過此測試,則可以成功配置通過SSL/TLS的LDAP身份驗證對象。但是,如 果由於LDAP伺服器配置或證書問題導致測試失敗,請解決AD伺服器上的問題或下載正確的CA證書 ,然後在FireSIGHT管理中心上配置身份驗證對象。

### 相關檔案

- [確定身份驗證對象配置的Active Directory LDAP對象屬性](/content/en/us/support/docs/security/firesight-management-center/118721-configure-firesight-00.html)
- [在FireSIGHT系統上配置LDAP身份驗證對象](/content/en/us/support/docs/security/firesight-management-center/118738-configure-firesight-00.html)